# **How to Add 'Microsoft Outlook for Jira' to Outlook**

## **Overview**

To get started, you first need to add **Jira Plugin for Outlook** add-in to your Outlook.

## Quick Steps

Ø

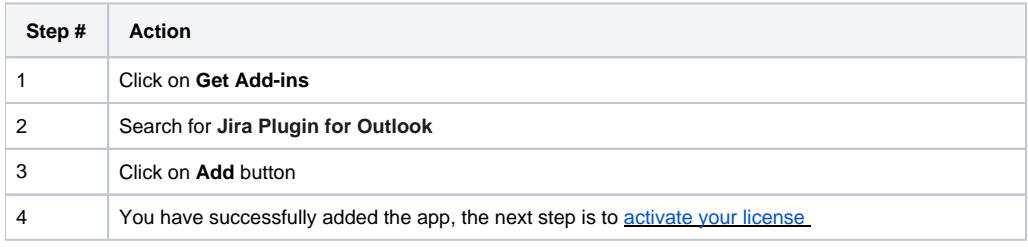

You can now browse the app as a guest, but you will need to [activate your license](https://wiki.infosysta.com/pages/viewpage.action?pageId=26544434) to be able to create tickets and make use of the features of 'M icrosoft Outlook for Jira'.

If the add-on doesn't show in Outlook, please restart Outlook and try again.Δ

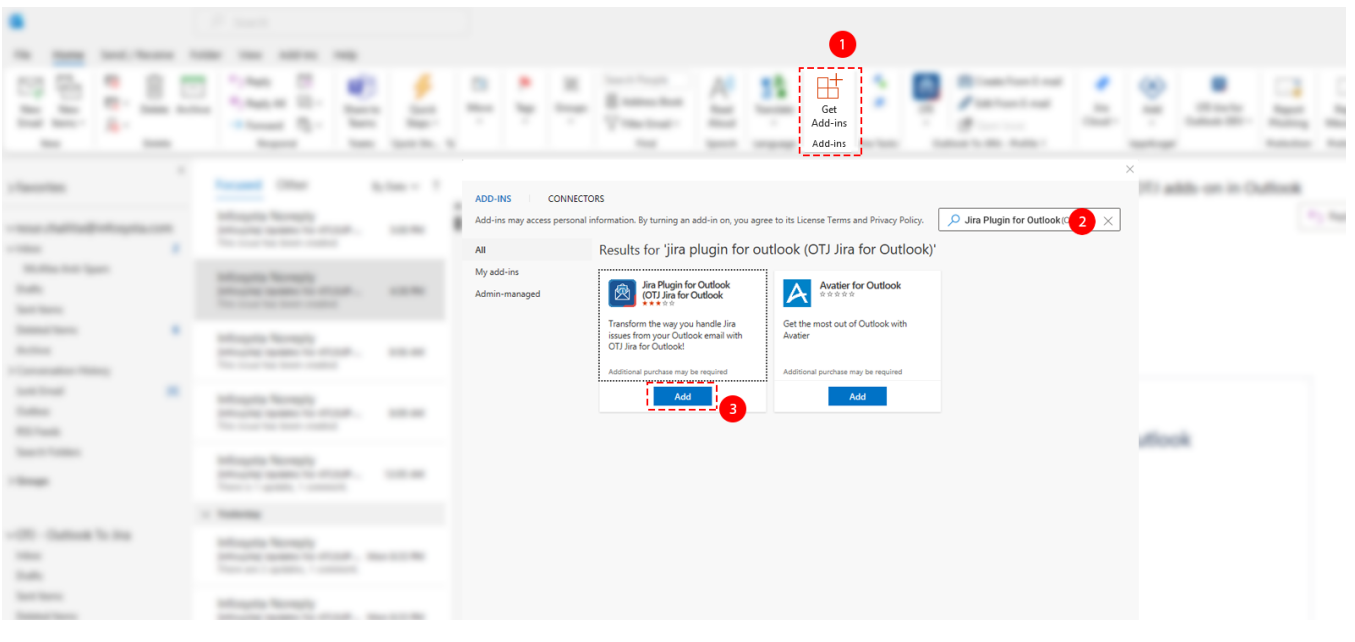

#### Additional Links:

- If your admin already added the app from the marketplace, you can skip the second step and [co](https://wiki.infosysta.com/pages/viewpage.action?pageId=26544296)ntinue from [here,](https://wiki.infosysta.com/display/OTJ/How+to+Link+%27Microsoft+Outlook+for+Jira%27+to+Jira) to connect and login.
- If Microsoft Outlook for Jira is already set-up and connected to your Jira instance, skip to our [user guide](https://wiki.infosysta.com/display/OTJ/User+Guide).

#### **Related Content**

- [How to Activate the License for 'Microsoft Outlook for Jira'](https://wiki.infosysta.com/pages/viewpage.action?pageId=26544434) (Microsoft Outlook for Jira)
- [How to Link 'Microsoft Outlook for Jira' to Jira](https://wiki.infosysta.com/display/OTJ/How+to+Link+%27Microsoft+Outlook+for+Jira%27+to+Jira) (Microsoft Outlook for Jira)
- [How to Check the Validity of the 'Microsoft Outlook for Jira' License](https://wiki.infosysta.com/display/OTJ/How+to+Check+the+Validity+of+the+%27Microsoft+Outlook+for+Jira%27+License) (Microsoft Outlook for Jira)